2022/7/25

該当機種:FC-D301

上記機種におきまして、大変お手数ではございますがファームウェアアップデートをお願 いいたします。

本体の"決定"キーを押しながら電源を入れることにより起動する拡張メニューのリストの 中の"②設備情報"を選択し表示されるソフトバージョンが"ソフト Ver:Ver1.05, Ver1.06,Ver1.07, Ver1.09, Ver1.11,Ver1.13,Ver1.14 の場合は、アップデートをして下さるようお 願い申し上げます。ソフトバージョンが"ソフト Ver: Ver1.18"の場合はアップデートの必要 はございません。

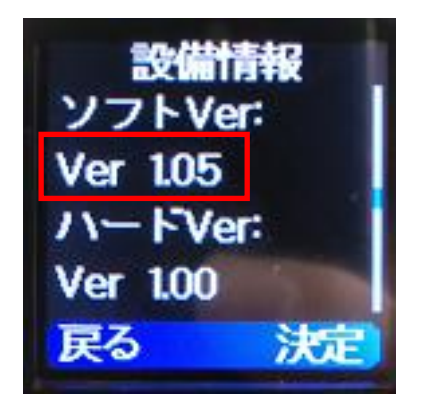

 $\vee$   $\triangledown$   $\wedge$  Ver : Ver1.05 アップデート対象

### **主な修正変更点・[ソフト Ver:Ver1.18](2022 年 7 月)**

・ 軽微な修正

※Ver1.05 および Ver1.06 からのアップデートの場合、アップデート後、拡張メニュー の"全初期化"および"拡張全初期化"の実行が必要となります。設定を保存する場合、 PC 設定用ソフトウェア(FC-D301MC)を使用して設定を保存後、アップデートしてくだ さい。

### **主な修正変更点・[ソフト Ver:Ver1.14](2020 年 11 月)**

・ S メーターの表示下限上限値を変更(従来比下限値-2dB、上限値-15dB)

- ・ 音声録音データ再生の安定化
- ・ その他軽微な修正

※Ver1.05 および Ver1.06 からのアップデートの場合、アップデート後、拡張メニュー の"全初期化"および"拡張全初期化"の実行が必要となります。設定を保存する場合、 PC 設定用ソフトウェア(FC-D301MC)を使用して設定を保存後、アップデートしてくだ さい。

### **主な修正変更点・[ソフト Ver:Ver1.13](2020 年 9 月)**

- ・ S メーターの表示下限値を変更(従来比-6dB)
- ・ 音量レベルのディスプレイ表示機能を追加(音量 00~15)
- ・ 同一チャンネル干渉環境下における同期追従性の改善
- ・ その他軽微な修正

※Ver1.05 および Ver1.06 からのアップデートの場合、アップデート後、拡張メニュー の"全初期化"および"拡張全初期化"の実行が必要となります。設定を保存する場合、 PC 設定用ソフトウェア(FC-D301MC)を使用して設定を保存後、アップデートしてくだ さい。

#### **主な修正変更点・[ソフト Ver:Ver1.09](2020 年 3 月)**

- ・ 音量ツマミ最小音量調整幅の拡大
- ・ 送信遅延時間の最適化
- ・ その他軽微な修正

※アップデート後、拡張メニューの"全初期化"の実行が必要となります。設定を保存 する場合、PC 設定用ソフトウェア(FC-D301MC)を使用して設定を保存後、アップデー トしてください。

**主な修正変更点・[ソフト Ver:Ver1.07](2019 年 12 月)**

- ・ 録音した音声を再生したときの音量調整が可能になります。
- ・ 日時表示を「表示する/表示しない」の選択ができます。

※アップデート後、拡張メニューの"全初期化"の実行が必要となります。設定を保存 する場合、PC 設定用ソフトウェア(FC-D301MC)を使用して設定を保存後、アップデー トしてください。

## **主な修正変更点・[ソフト Ver:Ver1.06](2019 年 9 月)**

呼出し 15 チャンネル(呼出 15)以外で秘話コードおよびユーザーコード(UC)を設 定した場合に、呼出し 15 チャンネルに秘話コードおよびユーザーコード(UC)が設定 される事象を改善します。

・ セカンドチャンネルを現在のチャンネルと同じチャンネルに設定するとサブ PTT を押 した場合に PTT がホールドされる場合がある事象を改善します。

# FC-D301 ファームウエア・アップデート手順

- 1. アップデート用 PC ソフトウェアをパソコンにインストールする。
- 1-1. PG\_Firmware\_Update\_Setup\_1.00.exe をダウンロートする。
- 1-2. PG Firmware Update Setup 1.00.exe を管理者権限で実行する。
- 1-3. セットアップ・ウイザードに従ってインストールする。
- 2. アップデート用ファームウェアをパソコンにダウンロードする。
- 2-1. DCR V1.18.zip をダウンロートする。
- 2-2. DCR V1.18.zip を解凍し DCR V1.18 フォルダをパソコン上に保存する。
- 3. FC-D301 をアップデートする。

3-1. パソコンと FC-D301 を USB ケーブルで接続する。本機の USB 端子はマイクロ USB タイプ B です。

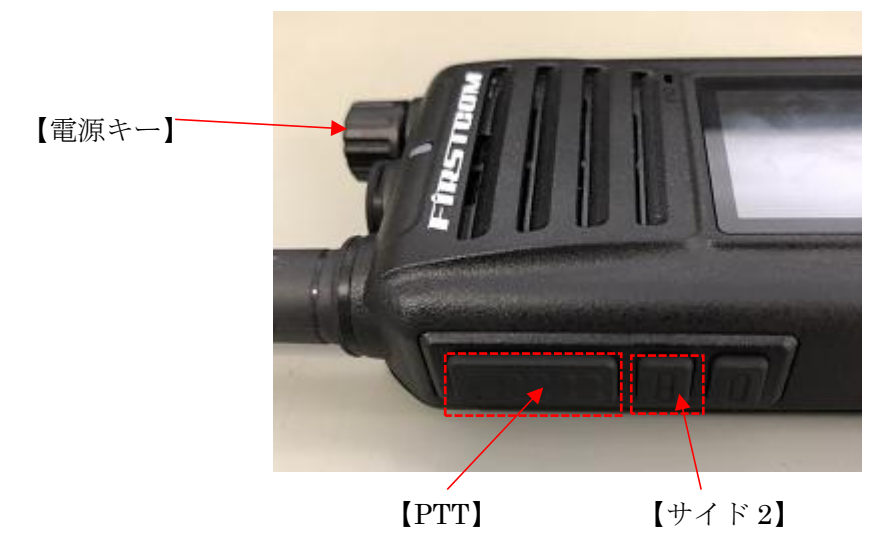

3-2 【PTT】と【サイド 2】キーを押しながら電源を入れる。

- 3-3. 送受信 LED が赤く点滅していることを確認します。
- 3-4. PG\_Firmware\_Update\_1.00.exe を管理者権限で実行します。

3-5. "Open Update File" をクリックし、2-2 でパソコン上の保存した DCR V1.18 フォルダ の中の"DCR\_V1.18\_20210827.spi"を選択します。

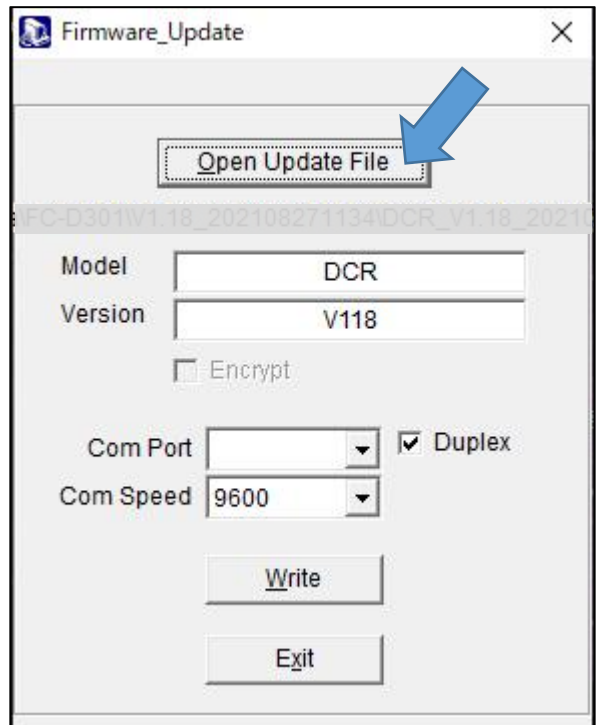

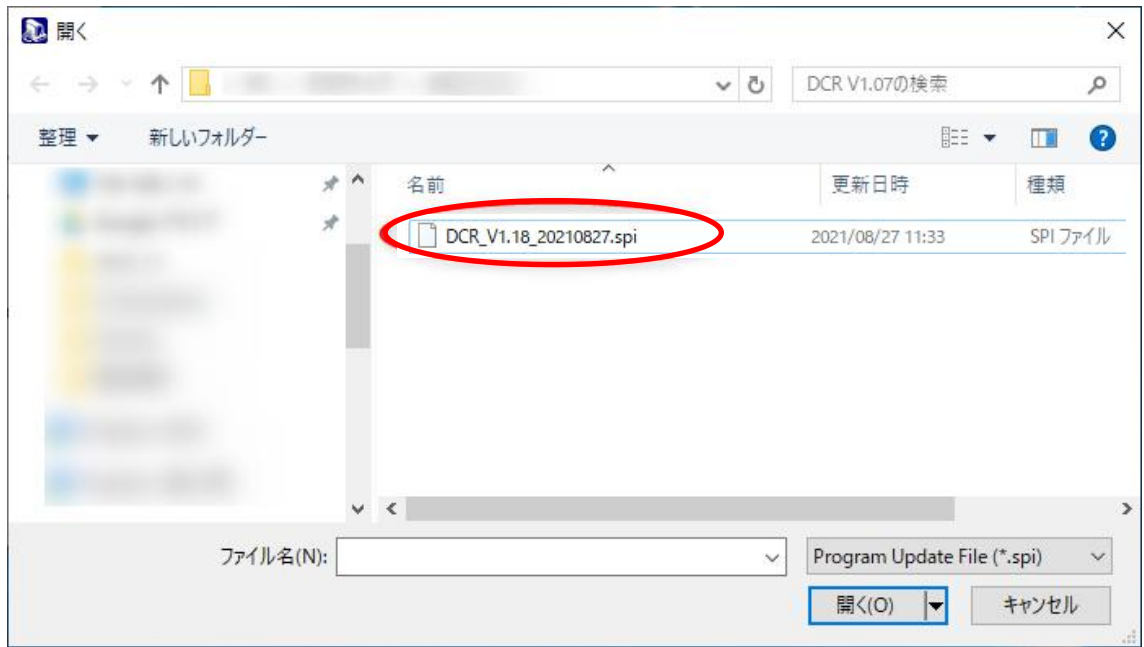

3-6. 正常に Update File を読み込むと"File Open Succesed!"と表示されます。

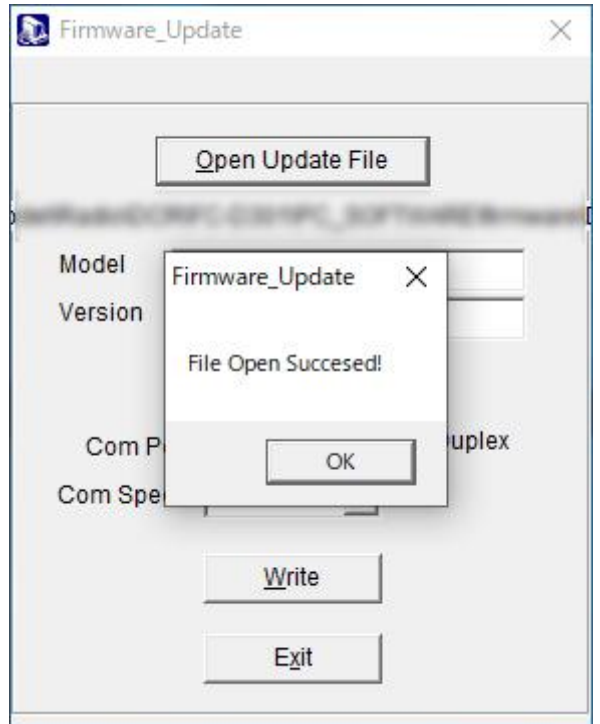

3-7. Com Port を FC-D301 が接続されたポートに選択します。

3-8. Com Speed を"9600"に設定します。

3-9. "Write" を押し、次に表示される"Write to Radio, Continue?"の表示で"OK"を押すとフ ァームウェアアップデートが開始されます。

3-10. "Write Complete"が表示されたらアップデートは完了となります。無線機は自動的に 再起動しますので電源を切って USB ケーブルを取り外してください。

3-11. 本体の"決定"キーを押しながら電源を入れることにより起動する拡張メニューのリ ストの中の"⑳設備情報"を選択し表示されるソフトバージョンが"ソフト Ver : Ver1.18"であ ることを確認します。

※Ver1.05 および Ver1.06 からのアップデートの場合、以下の手順を継続してください。 Ver1.07 以上からのアップデートの場合アップデートは完了です。

3-12. 本体の"決定"キーを押しながら電源を入れることにより起動する拡張メニューのリ ストの中の"②全初期化"を選択し決定ボタンを押し"全初期化?"の表示後、再度決定ボタ ンを押します。"全初期化成功"の画面表示が表示されます。次に"③拡張全初期化"を選択 し決定ボタンを押し"拡張全初期化?"の表示後、再度決定ボタンを押します。"拡張全 初期化成功"の画面表示が表示されます。

以上でファームウェア・アップデートは完了です。